# **Adding Graphics**

When building a Help file, you don't have to create text-only files–you can add interest and clarity by using pictures. This chapter describes different ways to include pictures in your Help files and discusses issues you should consider when

# **Creating Pictures**

obtaining and preparing pictures for a Help file.

You can create pictures for your Help file using whatever tools you want, including many popular graphics programs for Microsoft Windows or the Apple Macintosh. The main requirement is that Windows Help must be able to display the image.

### Sources

In order to create good quality pictures, you should consider different source materials. The most obvious source is the application, which contains the interface elements most Help files document. However, magazines, illustrated encyclopaedias and catalogs are also good sources of visual material. Another source might be physical objects, which can be photographed, scanned (if they are fairly flat), measured, or drawn.

Professional designers continually use visual references for their work. For example, if producing a design that features airplanes, the designer will collect as many photographs and detailed drawings as possible. By referring to a collection of pictures, the designer can produce an original picture which is convincing and accurate.

When determining the style of a picture it may be worth studying the work of professional illustrators in magazines, advertisements, books, and so on. Care should be taken not to confuse simple with badly drawn images. Simple designs are often very successful since they focus the user's attention on the key aspects of the picture. For instance, a silhouette of an object is often quite sufficient for it to be recognized.

If you use a picture that has been published without permission and without

 **Microsoft Windows Help Authoring Guide** picture for your own use. The original picture, when appropriate, should be changing it in any way, then you may be infringing on someone's copyright. In this case you should either seek permission from the publishers or adapt the

acknowledged in your documentation.

### Picture Quality

When creating pictures, you should consider the overall quality that users expect. Since the pictures appear on an electronic screen, users may expect the pictures and screen design to fall somewhere between the standards set by television and computer arcade games. It is important to try to meet users' visual expectancy since the impact of poorly designed images can cause users to lose interest.

An important difference between printed images and online images is their resolution. The resolution of paper-based images is generally much higher than images on the computer screen.

Don't use images with too much detail at a small scale since the detail will likely be lost on the screen. Conversely, an enlarged image which is only partly visible can add another dimension to screen presentation.

Watch out for "staircasing" on lower resolution monitors. This is the stepped effect caused when displaying sloping lines. It can be avoided by using only vertical and horizontal lines and alleviated with lines at 45 degrees.

### Tools and Methods

You can use a number of methods to create pictures for your Help file. Each method will influence the visual appearance of the picture as well as your approach to design. If possible, try to match the strengths and weaknesses of the method used to create the picture to the kind of image for which it is best suited.

The resolution and accuracy of any device will affect the quality of the final image. Also, many methods require some ability to draw. Employing a professional designer for this work (unless there is one in the team) should be considered–they will probably save time and produce better results.

For example, you can use any of the following methods to create pictures:

n Use the Windows screen capture facility to take a screen shot and then edit the bitmap in Windows Paintbrush.

- n Use a graphics application to create the picture from scratch.
- n Use a scanner to capture existin**g illustrations son cli**p art.
- n Use a digitizing tablet to trace an image.
- n Import a picture created using a Macintosh graphics application.

Each picture that you include in the Help file must be saved as a separate file. One way to manage pictures for a project is to create a subdirectory where all pictures are stored, such as an \ART subdirectory in the project directory.

When building the Help file, the Help compiler can compress bitmap files (including .SHG files) if you specify Medium or High using the **COMPRESS** option in the [OPTIONS] section of the Help project file. On the average, you can expect 25 percent to 50 percent reduction in size using compression. (For details, see Chapter 16, "The Help Project File.")

### Picture Formats

Pictures that appear in Help files must be in one of the following standard Windows formats.

### **Format Description**

.DIB Windows version 3.*x* device-independent bitmap .BMP Windows version 2.*x* bitmap .WMF Windows metafile .SHG Windows Help hypergraphic bitmap

**Microsoft Windows Help Authoring Guide** . Windows Help multiresolution bitmap

Several applications, such as Microsoft Word for Windows, Micrografx® Designer, Corel® Draw, and Aldus® PageMaker® and FreeHand®, and others can save files or export them as metafiles. However, some applications, Aldus FreeHand, for example, use a metafile format that differs somewhat from the standard metafile format for Windows. For that reason, you can't use their files directly. You must convert them to the standard metafile format for Windows or convert them to bitmap files.

#### **Note**

If Help cannot display the file because it is in an unsupported format, you can take a screen shot of it, paste it into Windows Paintbrush, and then save it as a Windows-based bitmap. If you can't display the picture in Windows, you must use a conversion utility to convert the file to a supported format.

#### **Note**

Because Windows-based metafiles are not binary compatible with the Macintosh, you should use only bitmaps if you want to ensure cross-platform compatibility.

### Creating Bitmaps from Screen Shots

Another easy way to create art for your Help file is to use the Windows screen capture facility. Using screen shots, you can create a bitmap from anything that you can display in Windows–a window, dialog box, or icon, for example. You can also use this method to convert unsupported picture formats into Windowsbased bitmap format. For example, you may want to use a full-featured draw program to create art for your Help file but save the final pictures as bitmaps. You can do that just by previewing the finished art in Windows. When the image displays in Windows, you can copy it to the Clipboard and paste it into a graphics editor such as Windows Paintbrush. Then you use the graphics editor to clean up

the image as needed, and save the image in an appropriate format.

### **Adding Graphics§ 10-5 To create a bitmap from a screen shot**

1. Display on the Windows desktop the element you want to make into a picture.

For some shots, this may require a special setup–starting the application, opening a document, scrolling to a specific location, and so on.

2. Press ALT+PRINTSCREEN to copy a picture of the active window to the Clipboard.

3. Open Paintbrush.

4. From the View menu, choose Zoom Out.

Zooming out ensures that Paintbrush will capture the entire screen dump.

5. From the Edit menu, choose Paste.

6. Select any Paintbrush tool.

Paintbrush displays a zoomed out version of the screen dump.

### **Graphic**

7. From the View menu, choose Zoom In.

The screen shot appears full size.

8. Make any changes you want to this piece of art.

9. Use the Pick tool to select the portion of the drawing you want to save as the final bitmap.

10. From the Edit menu, choose Copy To.

11. Save the file as a Windows bitmap.

### Creating Pictures from Scratch

Both paint and draw programs are now widely available. Paint programs are wellsuited to freehand-type illustrations. They include many features such as facilities for brushes, lines and shapes, filling areas with colors and patterns, image manipulation, and so on. Draw programs are better suited for creating mechanical or structured images. Generally, they take longer to learn to use than paint programs, but they allow greater flexibility in editing the details of the drawing. Unlike pictures created by paint programs, pictures created in draw programs can contain multiple layers, each of which can be manipulated independently.

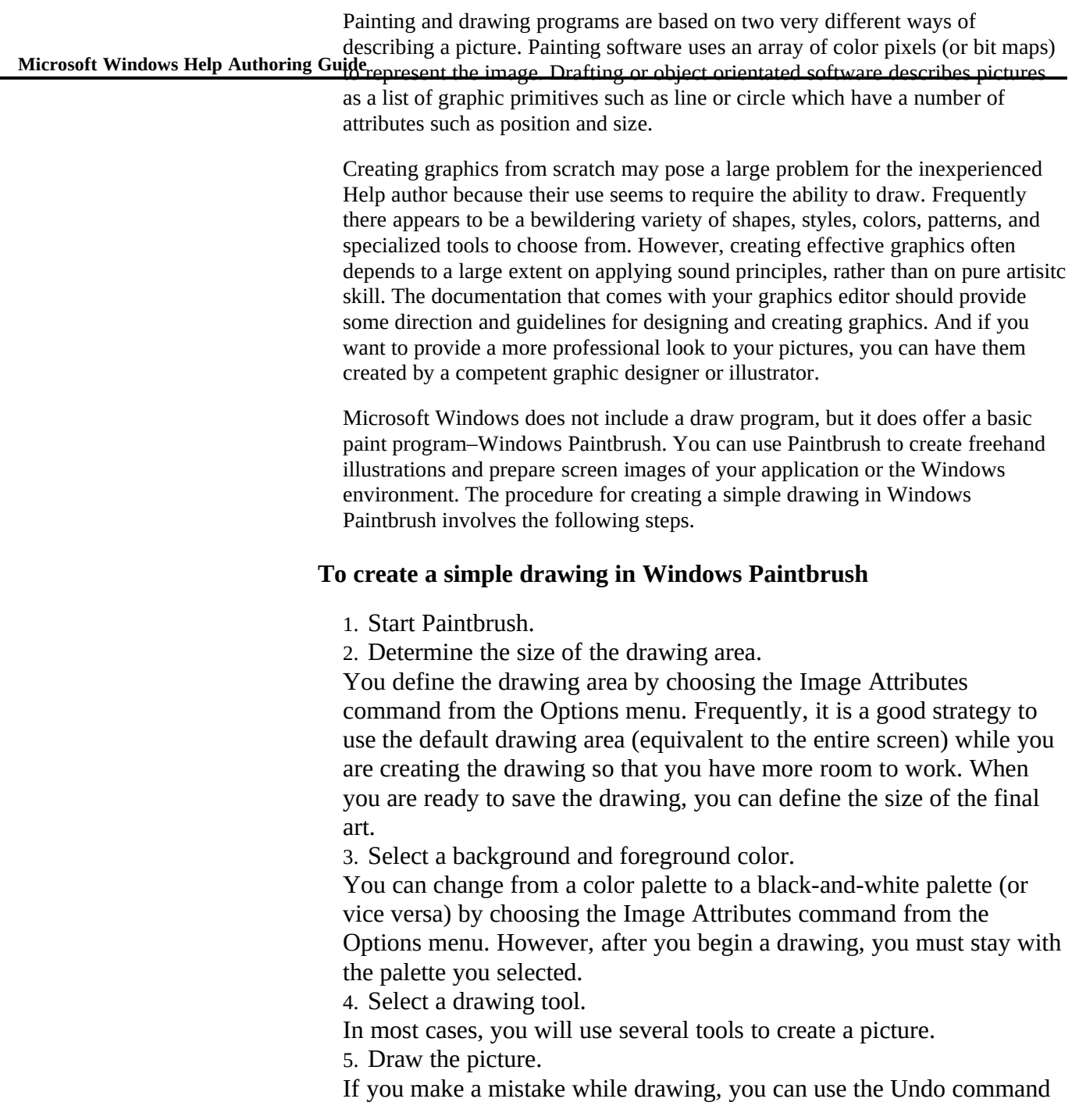

on the Edit menu and the Eraser tool.

**Adding Graphics§ 10-7** 6. Make any changes or edits to the picture.

If you need to see the drawing in greater detail to make fine

adjustments, you can use the Zoom In command on the View menu. The Zoom In command magnifies a portion of the drawing so you can change one pixel at a time.

7 When the picture looks the way you want it to, save it as a Windows 16-color bitmap.

Make sure that you save just that portion of the drawing that you want to appear in Help and not the entire drawing area (if the drawing area is larger than the picture you are creating).

For complete instructions on how to use Paintbrush to create pictures, see the *Microsoft Windows User's Guide, version 3.0 or 3.1*. If you are using a different graphics editor to prepare your pictures, see the user's guide for the graphics application you are using to learn how to create the pictures.

### **Creating Realistic 3D Graphics**

When an object is displayed in two dimensions, as in a drawing, depth relationships, such as whether one line is in front of or behind another, are often ambiguous. On the other hand, when perceiving an actual solid object or scene, the human eye uses certain information, sometimes referred to as depth cues, in order to deduce the spatial structure.

You can include some of these cues, such as occlusion (closer objects overlap those that are further away) and shading, in order to make your pictures more realistic. There are various ways of showing depth with three-dimensional images. You can:

- n Remove lines that would be obscured by opaque surfaces. This helps clarify the location of lines and objects.
- n Make lines that are further away less visible in the picture, by using dotted or fainter lines.
- <sup>n</sup> Paint the faces of an object in different colors in order to indicate the existence or absence of surfaces.
- <sup>n</sup> Shade the faces of an object to different intensities according to the direction of the light. This method improves the realism. In Windows

Microsoft Windows Help Authoring Guide<sup>Object</sup>, as you can see by looking at the shading on any command the light source is always assumed to be above and to the left of an button.

### Creating Pictures from Scanned Images

Scanning images is one of the easiest ways to include graphics in the Help file because the most difficult task–creating the image–has already been done. You only have to work the scanning software and then perform final cleanup and editing in Windows Paintbrush or some other graphics application.

The problem with most scanned color images, however, is that they need at least 256 colors to look realistic when they are displayed on a computer screen. Because Windows Help does not support 256-color pictures, and also because 256-color pictures often do not display adequately on systems with standard VGA (16-color) video adapters, you are limited in the kind of images you can scan for use in Help files.

Sixteen-color pictures are suitable for diagrams, line drawings, cartoons, and simple drawings, most of which can be scanned successfully. Also, there is an increasing amount of public clip art available that would be suitable to scan. The goal is to offer the highest possible image quality to users with low-end video hardware but avoid short-changing users with more powerful video capabilities. If you can use a scanner to obtain pictures that meet Help's basic requirements, then scanning is a good way to create graphics for your Help file.

### Creating Bitmaps with a Digitizing Tablet

A digitizing tablet is the best way to trace the outline of an existing image and ensures that the proportions are correct. A mouse or a tablet can be used to copy a picture by eye, but this requires more skill than tracing.

Tablets are based on an absolute coordinate system, while mice use relative coordinates: this affects the physical drawing action and is the principal reason why mice are not good for tracing.

Digitizing tablets can be fitted with a stylus (like a pen) which is good for freehand drawing or a transparent cross-hair cursor which is good for accurate tracing and for positioning elements on screen. Mice are also good for positioning elements.

### Creating Pictures on the Macintosh

Many graphics artists use the Apple M**addingsGraphips§**er**1&9**their primary tool for creating art. Although the file formats most commonly used by Macintosh applications are not supported by Windows Help, you can use the Macintosh computer to create art for your Help file. Basically, you have two options:

- n You can use a Macintosh draw or paint program to create the art and convert the files to a standard Windows graphics format.
- n You can insert art in a Word for the Macintosh document and then import the entire document to Word for Windows and capture the art in screen shots.

### **Importing Art from Macintosh Graphics Applications**

Most draw and paint programs that run on the Apple Macintosh have the ability to save files in PICT format. Since there are several ultilities that convert graphics files from PICT to DIB format and from DIB to PICT format, you can create art for your Help file using your favorite Macintosh graphics application and then transfer the art to the PC so it can be built into the Help file. You can also move original art and screen shots Windows saved in DIB or BMP format to the Macintosh application and edit them there.

To move art back and forth between the Macintosh and PC, you need the following tools:

- n A conversion utility that can convert the file formats you are using. Alchemy is one example.
- n Network hardware and software that connects the PC and Macintosh computers or software like DOS Mounter that enables Macintosh computers to read and write to MS-DOS 3.5-inch floppy disks formatted on the PC.
- n A palette file in the Macintosh application that matches the standard Windows 16-colors.

#### **Some Conversion Issues**

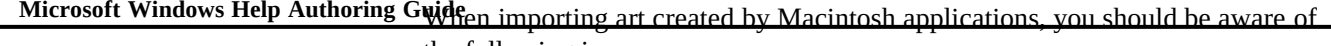

the following issues:

<sup>n</sup> When transferring files from Windows to the PC, the Macintosh graphics application may not be able to see the files in its Open list box.

If this happens, it is probably because the converted file has the wrong TYPE and CREATOR set. You can change these settings manually with Macintosh utilities such as DiskTop; however, DOS Mounter and some network software (Microsoft LANManager 2.1, for example) perform automatic extension mapping, which assigns the proper TYPE and CREATOR to a file with a particular MS-DOS file extension whenever a file is moved to the Macintosh.

<sup>n</sup> Because Windows Help only supports bitmaps with 16 colors, you should create a custom "Windows 16-color palette" for your graphics application.

That will ensure that the art you create and edit on the Macintosh will display with the correct colors when transferred back to Windows. If you want to use dithered colors that are found in Windows Paintbrush, you may need to create those as well, for example as custom brush patterns in Studio/8.

<sup>n</sup> Some graphics applications on the Macintosh save files with a minimum 256-color depth (8-bit color).

If this is true, make sure that the conversion utility reduces the file to 16 colors (4-bit color) when it converts it to a bitmap. Or open the 256 color bitmap in Paintbrush and save the file as a 16-color bitmap. Storing bitmaps on the PC in 16 colors will also keep file sizes to a minimum and conserve disk space.

n MS-DOS only accepts filenames that have 8 characters plus a 3character extension.

Because the Macintosh does not have this limitation, you should follow the MS-DOS 8-character naming convention when naming the art you create on the Macintosh, and use the .PIC extension. Otherwise, the filenames of graphic files you transfer may be difficult to interpret.

#### **Using Batch Files to Control the Conversion Process**

If the conversion utility you are using **Adding Graphics§ 19511**may want to create a batch file to control the conversion process. Batch processing ensures consistency in the conversion routine and also allows you to convert many files at the same time. The following example shows one way to set up a batch-file process for converting art between the Macintosh and PC.

The first batch file converts Windows BMP files to Macintosh PICT format:

```
@echo off
break on
if "%1" == "" goto ERROR
echo.
echo Converting BMP file to PICT format...
echo.
:RESTART
for %%p in (%1) do c:\tadpole\alchemy -mo %%p
shift
if not "%1" == "" goto RESTART
goto MOVEFILE
:ERROR
cls
echo This batch file converts Windows BMP files to Mac PICT format.
echo Wildcards and multiple sets are allowed.
echo Syntax is:
echo.
echo %0 file(s).BMP
echo.
echo where file(s) = separate file names and/or wildcards.
echo.
goto EXIT
:MOVEFILE
echo.
echo Conversion complete.
echo Now moving file to EDITS\PICT folder...
echo.
copy *.pic ..\edits\pict
del *.pic
:EXIT
echo.
echo All done!
The second batch file converts Macintosh PICT files to Windows BMP format:
```
**@echo off break on if "%1" == "" goto BIGERROR set loc=%1 echo.**

**Microsoft Windows Help Authoring Guide** echo **echo !!! WARNING !!! echo If you are processing art for existing SLM echo art files (that have already been 'addfile'd), you MUST first echo check out the file(s). Otherwise the edits and changes will be lost! echo. echo Press the CTRL+C keys to stop this batch file, or pause direxist \archive\%loc% if errorlevel 1 goto ERROR1 goto PICT2ARC :ERROR1 echo. echo \\TOAD\MAC!ARCHIVE\%loc% does not exist. echo Please check the spelling of the directory name** or confirm you are starting from the net drive. **echo. goto EXIT :PICT2ARC echo.** Placing copy of PICT files in \\TOAD\MAC!ARCHIVE\%loc%... **echo. copy \*.pic \archive\%loc% direxist c:\tadpole\%loc%\art if errorlevel 1 goto ERROR2 goto PICT2C :ERROR2 echo. echo C:\TADPOLE\%loc%\ART does not exist.** Please check the spelling of the directory name. **echo. goto EXIT :PICT2C echo.** Moving files to C:\TADPOLE\%LOC%\ART... **echo. copy \*.pic c:\tadpole\%loc%\art del \*.pic c: cd \tadpole\%loc%\art :CONVERT echo. Converting PICT files to BMP... echo. for %%p in (\*.pic) do c:\tadpole\alchemy %%p -wo -D -f c:\tadpole\bmp16.pal del \*.pic echo. echo Now, addfile or check in the .BMP files... echo. goto EXIT :BIGERROR cls echo This conversion starts from the server drive, copies ALL the**

echo directory and performs the conversion. Part of the conversion.<br>echo limits the colors of the PICT files to the has**t windings in Frances** 10-13 **echo PICT files to the net archive directory, then moves those files echo to your C: drive in the appropriate \TADPOLE SLM project echo limits the colors of the PICT files to the basic Windows 16 colors.**

**echo. echo Syntax is: echo. echo PREP4PC (location) echo. echo (location) is the name of the application subdirectory. echo For example, the syntax: echo. PREP4PC calc echo. echo would place the final converted file(s) in echo the C:\TADPOLE\CALC\ART directory. echo. :EXIT**

**set loc= break off**

#### **Importing Art From Microsoft Word for the Macintosh**

If you have art that is stored in Word for the Macintosh files, you can import that art into Word for Windows and use it in your Help file. To convert the art, you import the Word for the Macintosh document to Windows and then take a screen shot of the art and save it in Paintbrush as a Windows bitmap.

### **To import art from a Word for the Macintosh file**

- 1. Save the Word for the Macintosh file as RTF.
- 2. Open the RTF file in Word for Windows.

3. Select the picture you want to use in your Help file.

**Note** If you are using Word for Windows version 2.0, do not doubleclick the piece of art, or Word will convert the picture into an embedded Draw graphic. If that happens, you will not be able to paste the picture into Paintbrush.

- 4. Copy the picture to the Clipboard.
- 5. Open Paintbrush.
- 6. From the Edit menu, choose Paste.
- 7. Make any changes you want to the picture.

8. When the art looks the way you want it to, save it as a Windows 16 color bitmap.

#### **Microsoft Windows Help Authoring Guide**

# **Preparing Pictures for Different**

One important issue to consider when creating graphic images is how the pictures will appear on different video displays. Help can display graphics on computers with many different kinds of video hardware, including the most common display types–monochrome, color, EGA, VGA, and 8514. When you prepare pictures for Help, you should analyze the target audience for the Help file and determine what percentage of that audience has monochrome or color displays, and what percentage has each type of video adapter so that you can create pictures that will look good on the end-user's machine.

Because Windows Help is device independent, it stores text and graphics by point size rather than by their width and height in pixels. When displaying bitmaps, Windows Help tries to maintain a bitmap's logical size across all displays (EGA, VGA, or 8514, for example). When displaying bitmaps, Help sizes text and graphics proportionately by preserving the authored point size of the text or bitmap file. Because screens have different point sizes based on their resolution, bitmaps take up different proportions of the screen. This means that a picture will distort unless the author's display and the user's display have the same resolution.

Therefore, to make certain that the pictures you create display correctly on the user's display, you should create pictures in the same screen resolution (EGA, VGA, VGA+, or 8514) that you want Windows Help to use when it displays the topics on the user's computer. For example, if most of your users have VGA adapters, you should create the pictures on a machine with standard VGA resolution. (For more information about supporting multiple display resolutions in Help, see Chapter 12, "Creating Graphics for Different Displays.")

When creating color pictures for Help files, Windows Help assumes that your pictures have 16 or fewer colors. If you don't use Windows Paintbrush to create the pictures, the color palette in your paint program should have no more than 16 colors. Since Windows Help supports only 16-color pictures, you don't need to worry about palette conflicts–all pictures use the standard Windows system palette. However, you may have to make palette adjustments in the graphics application, especially if the graphics program has 256-color support. If you create a monochrome bitmap using Word for Windows, the monochrome bitmap uses the window's foreground and background colors.

**Adding Graphics§ 10-15** information about preparing pictures, see the user's guide for the graphics The descriptions in the remaining sections of this chapter assume that you've identified and prepared the pictures you want to include. If you need more

# **Placing Graphics in Topic Files**

application you are using.

After you create and prepare the pictures for your Help file, you can place them in a topic file in two ways.

<sup>n</sup> You can paste the pictures directly in the topic, if your word processor supports Windows version 2.1 or later graphics.

Pictures placed using this method are referred to as inline bitmaps.

n You can save each bitmap file in your graphics application and, in the Help topic file, specify the file by name where you want it to appear.

Pictures placed using this method are referred to as bitmaps by reference, because the topic contains only a reference, or pointer, to the bitmap file, not the actual picture itself.

Each method has advantages and disadvantages. Use the information in the following sections to help you decide which method to use.

For detailed information about topic layout, including the effects of margins and paragraph leading, see Chapter 3, "Designing Your Help System."

### Placing Pictures Directly in the Topic File

Pictures placed directly in a topic appear like pictures on a page in a book. To place the picture in a topic, you import the bitmap directly from the Clipboard into Word for Windows, and then paste the picture where you want it in the topic. You can format the topic text so that it is positioned below or alongside the bitmap. When you save the topic file as RTF, the pasted-in bitmap is converted and included in the Help file.

The advantages to using this method are:

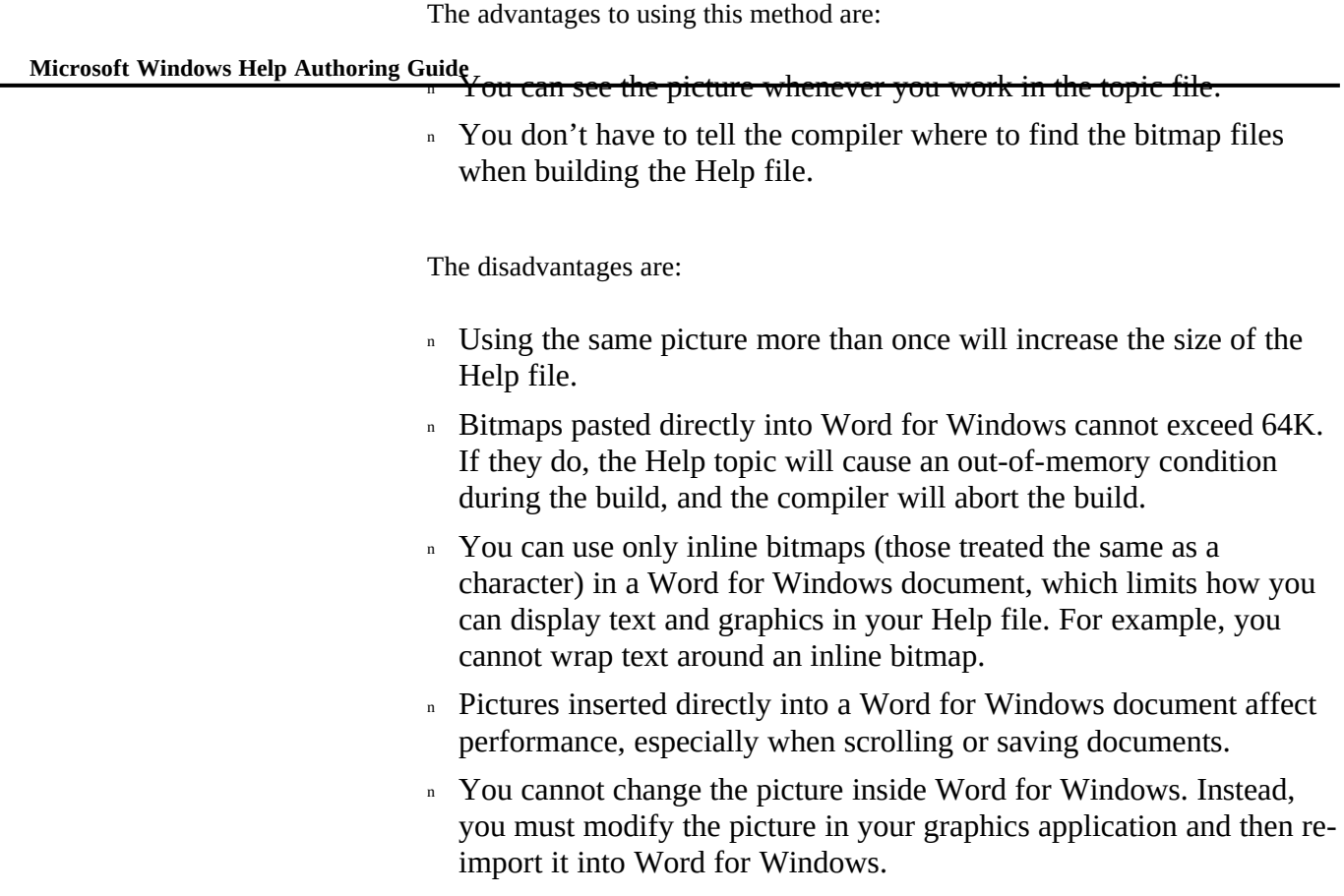

- n You cannot use graphics with multiple hot spots in your topic files. For more information, see Chapter 11, "Creating Hypergraphics."
- <sup>n</sup> Only Word for Windows lets you include bitmaps directly in the topic file. So, you cannot use a Macintosh word processor, such as Microsoft Word for the Macintosh, to create any of your RTF topics.

### Placing Bitmaps in Word for Windows

Word for Windows treats bitmaps as a single, very large character. How a bitmap displays on the screen, however, is determined in part by the printer you select. The bitmap sizes shown in the Format Picture dialog box are based on the pixel size Word for Windows associates with the printer and its printing resolution.

ruler size of the bitmap is the same as **hiding Graphics§ , the th**alog box. Generally, if you insert a bitmap and select Display As Printed (version 1.1) in View Preferences (or Line Breaks and Fonts As Printed in version 2.0), the actual

If you cancel Display As Printed, change printers, or change the display resolution (from EGA to VGA, for example), the size in the Format Picture dialog box changes. When Display As Printed is canceled, Word for Windows assumes the pixels are screen pixels. Distortions in the displayed bitmap may result from the difference in size between screen pixels and printer pixels.

In Word for Windows, every bitmap has a frame around it. The frame is invisible, however, unless you select a border from the Format Picture dialog box.

A bitmap that is visible in the topic file often appears as a blank box while you are typing. Similarly, as you move through the topic file, picture frames are blank to speed scrolling and typing. When you pause, Word for Windows fills in the picture(s).

### Importing Bitmaps into Word for Windows

After creating your bitmaps, you can copy them to the Clipboard and then paste them into your topic file using Word for Windows.

#### **To insert a bitmap into a topic file**

1. Copy the bitmap from your graphics program to the Clipboard.

2. Position the insertion point where you want the bitmap to appear in the topic file.

3. From the Edit menu, choose Paste.

Or press SHIFT+INS.

### Selecting Inline Bitmaps with the Mouse

Before you can do anything with the bitmap, you have to select it. To select a pasted-in bitmap, click inside the picture frame. When you select a bitmap, eight sizing handles appear on the picture frame: one on each side and one on each corner, as in Figure 10.x.

# **Graphic**

### Sizing Pasted-In Bitmaps

Once you select a bitmap, you can use the sizing handles to change its size by

scaling it. The handles move both toward and away from the center of the bitmap.

### **Microsoft Windows Help Authoring Guide To scale a pasted-in bitmap**

1. Select the bitmap.

2. Hold down the SHIFT key while you drag the sizing handles to change the scaling of the image.

When you drag the sizing handles, scaling information appears in the status bar. Measurements are in percentages of the original image size.

### Formatting Inline Bitmaps as Hot Spots

You can do more with bitmaps in your Help file than simply display them. Windows Help lets you use bitmaps as hot spots. You can create graphics, such as icons or buttons, and use them as jumps to particular topics or as hot spots for pop-up windows or Help macros.

### **To format an inline bitmap as a hot spot**

1. Select the bitmap in the topic file that you want to format as a hot spot.

2. From the Format menu, choose Character.

3. Select the Double Underline check box, and then choose OK.

Or select the Underline check box if you want to create a pop-up hot spot.

4. Position the insertion point to the immediate right of the bitmap. Leave no spaces or characters between the bitmap and the insertion point.

5. From the Format menu, choose Character.

6. Clear the Double Underline check box, select the Hidden check box, and then choose OK.

Or clear the Underline check box if this is a pop-up hot spot.

7. Type the context string of the destination topic for the jump.

Or type the context string assigned to the pop-up topic.

Or type an exclamation point (!) followed by the macro and its parameters if you want Windows Help to execute a macro when the user chooses this hot spot.

8. From the Format menu, choose Character.

9. Clear the Hidden check box, and then choose OK.

Figure 10.x shows three bitmaps formatted a Graphics<sup>\$5</sup>.10-19

# **Graphic**

### Placing Bitmaps by Reference in the Topic File

To achieve finer control over the placement of a picture, you can place a bitmap reference in the topic. The bitmap reference is like a coded message that tells the compiler the name of the bitmap file and how to position the picture with respect to the topic text. When Windows Help encounters a bitmap reference, it inserts a reference to a central location in the Help file where the picture is stored. The Windows Help application uses this referenced information provided by the Help compiler to display the picture.

You can use bitmap references to display a variety of pictures in Help, from tiny bullet characters to full-screen illustrative art. The advantages to using bitmap references are:

- n You have the widest range of options for positioning the picture with text. For example, you can treat the picture as a text character, or you can wrap text around the left or right edge of the picture.
- <sup>n</sup> You should not notice any change in the performance of Word for Windows; bitmaps included by reference do not affect it any more than text does.
- n You can change the graphic as often and as much as you like without changing the reference in the topic file. The references are simply pointers to the actual bitmap files.
- <sup>n</sup> You can use *hypergraphics* (pictures with hot spots) in your topic files. In fact, hypergraphics must be included by reference. For more information, see Chapter 11, "Creating Hypergraphics."
- n You can use any text editor that produces RTF files to create your Help topics, including Word for the Macintosh.

The disadvantages are:

n You can't see the graphic when you are working in the word

processor.

**Microsoft Windows Help Authoring Guide** Ou must tell the compiler where to find the actual bitmap files

referenced in the topic files when you build the Help file. Although this is a simple task, mistakes in this process will cause errors when you compile the Help file.

### Including Bitmaps by Reference

To include bitmaps by reference in a topic file, you must make the following changes to the topic and Help project file:

- <sup>n</sup> Enter a reference command in the topic file where you want the picture to appear.
- <sup>n</sup> Make an entry in the Help project file that tells the compiler where to find the bitmap files referenced in the topic files.

Help supports three different positions for bitmaps included by reference– character, left-aligned, or right-aligned. Each position defines how the bitmap is placed with respect to text, and each position requires a slightly different command reference in the topic file:

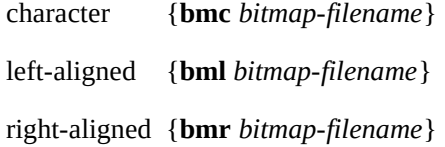

### Positioning Character-Aligned Bitmaps (bmc)

Windows Help treats a **bmc** bitmap as a text character. It aligns the bitmap on the baseline of the type in exactly the same place in the paragraph where the reference command occurs. Because the bitmap is treated as text, any paragraph formatting properties assigned to the paragraph also apply to the bitmap. Text coming before or after the bitmap does not wrap around the bitmap, but it may appear slightly higher on the line if any white space is saved at the bottom of the bitmap image.

Help files use **bmc** bitmaps in many ways. For example, you might include a bitmap in the explanation of an interface element. Figure 10.x shows how Word for Windows displays the bitmap reference in the topic file.

# **Graphic**

**Adding Graphics§ 10-21**

#### **Note**

Don't specify negative line spacing for a paragraph that has a **bmc** bitmap reference. If you do, the bitmap might appear on top of the succeeding paragraph when Windows Help displays the topic.

After you compile your topic file, Windows Help displays the referenced bitmaps, as in Figure 10.x.

# **Graphic**

### Positioning Left-Aligned Bitmaps (bml)

Windows Help places a **bml** bitmap along the left margin, with text wrapping along the right edge of the image. Text is aligned with the upper-right corner of the bitmap, so any white space saved at the top of the image affects the way text appears in relation to the bitmap.

You normally place **bml** references at the beginning of a paragraph to ensure proper wrapping of text around the right edge of the bitmap. For example, a typical **bml** reference is formatted as follows:

**{bml name.bmp}Paragraph text follows the bitmap reference...**

Figure 10.x shows how a **bml** reference appears in the Word for Windows topic file.

# **Graphic**

### **Note**

Do not put any space characters between the **bml** reference and the paragraph text unless you want the first line of text indented from the rest of the text that wraps along the right edge of the bitmap.

After you compile the topic file, Windows Help displays the referenced bitmap to the left of the text, as in Figure 10.x.

# **Graphic**

You can also put a **bml** reference at the end of a paragraph, as in this example:

 **Microsoft Windows Help Authoring Guide ...Paragraph text precedes the bitmap reference.{bml name.bmp}**

Figure 10.x shows how this type of **bml** reference appears in the Word for Windows topic file.

# **Graphic**

When you include a **bml** reference this way, Windows Help wraps the text to the paragraph end and then displays the bitmap. After you compile the file, the bitmap appears under the text and to the left, as in Figure 10.x.

# **Graphic**

### Positioning Right-Aligned Bitmaps (bmr)

Windows Help places a **bmr** bitmap along the right margin, with text wrapping along the left edge of the image. Text is aligned with the upper-left corner of the bitmap, so any white space saved at the top of the image affects the way text appears in relation to the bitmap.

You normally place **bmr** references at the beginning of a paragraph to ensure proper wrapping of text around the left edge of the bitmap. For example, a typical **bmr** reference is formatted as follows:

**{bmr name.bmp}Paragraph text follows the bitmap reference...**

Figure 10.x shows how a **bmr** reference appears in the Word for Windows topic file.

# **Graphic**

### **Note**

Do not put any space characters between the **bmr** reference and the paragraph text unless you want the first line of text indented from the left topic margin.

After you compile the topic file, Windows Help displays the referenced bitmap to the right of the text, as in Figure 10.x.

# **Graphic**

You can also put a **bmr** reference at the end of a paragraph, as in this example:

**Paragraph text precedes the bitmap reference.{bmr name.bmp}**

Figure 10.x shows how this type of **bmratiage angulary pears in** the Word for Windows topic file.

**Graphic**

When you code a **bmr** reference this way, Windows Help wraps the text to the paragraph end and then displays the bitmap. After you compile the file, the bitmap appears under the text and to the right, as in Figure 10.x.

# **Graphic**

### Storing Bitmaps with Data

Each of the bitmap reference commands, **bmc**, **bml**, and **bmr,** has alternative forms ending with **wd**. Bitmaps positioned using the **bmcwd**, **bmlwd**, and **bmrwd** commands look the same as bitmaps positioned using the **bmc**, **bml**, and **bmr** commands. However, the commands ending in **wd** store the bitmap data differently in the Help file.

When you use the **bmc**, **bml**, or **bmr** command, the bitmap data is stored separately from the Help file text. A single copy of the bitmap is used for all **bmc**, **bml**, or **bmr** commands that display the same bitmap. Using these commands can therefore reduce the size of your Help file if you reference large bitmaps more than once in a file. The disadvantage is that Windows Help must retrieve the bitmap from the disk before displaying it in the topic, so these bitmaps may display more slowly than those referenced with the **wd** commands, especially if the Help file is stored on a CD-ROM disc.

### **Benefits**

When you use the **bmcwd**, **bmlwd**, or **bmrwd** command, the bitmap data is stored in the same location in the Help file as the text. The bitmap data becomes part of the Help file, and this data appears in the location given by the command. When the bitmap is stored inline with the text, Windows Help may display it faster than if it were positioned using the **bmc**, **bml**, or **bmr** command because it doesn't have to retrieve information from different locations on the disk. Reading data from different locations on a CD-ROM is very time consuming, and it can also be slow on magnetic media.

Moreover, storing bitmaps with data maximizes the benefits of using the **OPTCDROM** option in the Help project file. Help keeps up to 12K of

Microsoft Windows Help Authoring Guide<sub>r</sub> compression do not need to be re-read from disk when the window is compressed topic text in memory. Since bitmaps with data are kept with the topic text, they take advantage of this buffering. So, generally, topics less than 12K

resized or redrawn.

#### **Limitations**

The primary limitation of the **wd** commands is that each **bmcwd**, **bmlwd**, or **bmrwd** command stores a separate copy of the bitmap. That means your Help file will be larger if you use bitmaps stored with data than if you use the commands without **wd**, especially if you reference larger bitmaps more than once. Large bitmaps that are referenced using **wd** may also cause "out-ofmemory" error messages when compiled under MS-DOS.

Another limitation is that bitmaps stored with data cannot be more than 64K after compression. If the compression reduces the size of the bitmap to less than 64K, then you can store it with data. How much compression is achieved depends on the bitmap. That means you can have two different bitmaps that are 80K before compression, and one may compress to less than 64K and the other may not. Therefore, Help claims a 64K limit for bitmaps stored with data, even though the actual limit may vary slightly.

Because the Windows bitmap format does not include any compression, all bitmaps are compressed during the build by the Help compiler. If you want a quick way to determine how large the bitmaps will be when they are put into Help, you can use Hotspot Editor or Multi-Resolution Bitmap Compiler, since they compress bitmaps using the same mechanism as the Help compiler. If the bitmap is still too large, you may have to reduce its size or complexity.

#### **Guidelines**

Use the following guidelines to decide whether to use the normal or **wd** versions of these commands:

<sup>n</sup> Use **bmc**, **bml**, and **bmr** for all bitmaps that appear frequently in your Help file.

If a bitmap is used frequently, not placing it "with data" may be more appropriate, unless the performance benefit outweighs the size factor.

<sup>n</sup> Use **bmcwd**, **bmlwd**, and **bmrwd** for small bitmaps (less than 64K) that appear only once or infrequently in your Help file.

**Adding Graphics§ 10-25** used more than once in the Help file. Bitmaps with data use extra disk space only when the same bitmap is

<sup>n</sup> Use **bmc**, **bml**, and **bmr** for large bitmaps (greater than 64K).

Large bitmaps stored with data may worsen performance if the topic is drawn twice to remove unnecessary scroll bars. If the topic is over 12K, it will be read, laid out, and then read a second time as it is laid out without the scroll bars. Because bitmaps cause most topics to exceed 12K, this problem is likely to occur if you store bitmaps with data. Bitmaps not stored with data, on the other hand, are kept in a different location from the text, so they are read from disk only once if the topic text is less than 12K.

<sup>n</sup> Use **bmc**, **bml**, and **bmr** for bitmaps that appear in two or more topics normally displayed in sequence (for example, in a browse sequence).

Help caches in memory the 50 most recently accessed bitmaps that are not stored with data. This means that a bitmap may only have to be read from disk once if two Help topics reference it successively. Unlike bitmaps stored with data, these cached bitmaps have to be re-read only if they're moved out of the cache by 50 new bitmaps, or by low memory conditions.

Cached bitmaps not stored with data degrade performance if they are displayed only once. Since they are stored in a different location from the topic text, Help requires an additional seek to locate them. This cost, if incurred, is generally negligible on magentic disks but high on CD-ROM. Nonetheless, this performance cost may be less than the cost of reading the topic twice if the topic is larger than 12K.

## Creating Bitmap Hot Spots

You can do more with pictures in your Help file than simply display them. You can also create graphics, such as icons or buttons, and format them as hot spots. With a bitmap hot spot, the user can click any part of the graphic to activate the hot spot: jump, pop-up, or macro. Bitmap hot spots use the same formatting and positioning characterisitics as text hot spots, so you can use any bitmap or metafile as a hot spot.

### **To format a bitmap as a jump hot spot**

 **Microsoft Windows Help Authoring Guide** 1. Type the bitmap reference (**bmc**, **bml**, **bmr**) in the topic file where

you want to create the jump.

2. Select the entire bitmap reference, including the bitmap filename and the opening and closing braces.

3. From the Format menu, choose Character.

4. Select the Double Underline check box, and then choose OK.

5. Position the insertion point immediately after the closing brace of the bitmap reference.

Leave no spaces or characters between the brace of the bitmap reference and the insertion point.

6. From the Format menu, choose Character.

7. Clear the Double Underline check box, select the Hidden check box, and then choose OK.

8. Type the context string assigned to the topic that you want users to jump to when they choose this hot spot.

9. From the Format menu, choose Character.

10. Clear the Hidden check box, and then choose OK.

Figure 10.x shows the GLOSS.BMP bitmap correctly formatted to jump to the Contents topic of the Glossary Help file when it is chosen.

# **Graphic**

#### **To format a bitmap as a pop-up hot spot**

1. Type the bitmap reference (**bmc**, **bml**, **bmr**) in the topic from which you want to display the pop-up window.

Be sure you have created the topic (and its context string) that will appear in the pop-up window.

2. Select the entire bitmap reference, including the bitmap filename and the opening and closing braces.

3. From the Format menu, choose Character.

4. Select the Underline check box, and then choose OK.

5. Position the insertion point to the immediate right of the closing brace of the bitmap reference.

Leave no spaces or characters between the brace of the bitmap

reference and the insertion point.

**Adding Graphics§ 10-27** 6. From the Format menu, choose Character.

7. Clear the Underline check box, select the Hidden check box, and then choose OK.

8. Type the context string assigned to the pop-up window topic.

9. From the Format menu, choose Character.

10. Clear the Hidden check box, and then choose OK.

Figure 10.x shows the RT.BMP bitmap coded to display a pop-up window (with the "rt05\_how\_pm" context string) containing all cross-references to the current topic when it is chosen.

# **Graphic**

### **To format a bitmap as a macro hot spot**

1. Type the bitmap reference (**bmc**, **bml**, **bmr**) in the topic file where you want the macro.

2. Select the entire bitmap reference, including the bitmap filename and the opening and closing braces.

3. From the Format menu, choose Character.

4. Select the Double Underline check box, and then choose OK.

5. Position the insertion point to the immediate right of the closing brace of the bitmap reference.

Leave no spaces or characters between the brace of the bitmap reference and the insertion point.

6. From the Format menu, choose Character.

7. Clear the Double Underline check box, select the Hidden check box, and then choose OK.

8. Type an exclamation point (!) followed by the macro and its parameters that you want Windows Help to execute when the user chooses this hot spot.

9. From the Format menu, choose Character.

10. Clear the Hidden check box, and then choose OK.

Figure 10.x shows how to format the WINCLK.BMP bitmap so that Windows Help executes a macro starting the Clock application when it is chosen.

# **Graphic**

#### **Microsoft Windows Help Authoring Guide**

### Assigning Bitmap Locations in the Help Project File

Once you have the bitmaps properly situated in the topic file, you must be sure the Help project file contains the information necessary to access and use them. This section describes the entries in a Help project file that are required to display bitmaps.

When you use bitmap-reference commands to position bitmaps, you must tell the Help compiler where to find the bitmaps. The easiest way to do that is to include a **BMROOT** option in the [OPTIONS] section of the project file.

#### **Note**

Another way to identify bitmaps is to list the filenames individually in the [BITMAPS] section of your Help project file. This method is not recommended unless you are creating a Help file for Windows Help version 3.0. For more information about the [BITMAPS] section, see Chapter 16, "The Help Project File."

The **BMROOT** option lists the paths where you want Windows Help to look for bitmaps positioned by the **bmc**, **bml**, and **bmr** references. You can give absolute paths or paths relative to the directory containing the Help project file. This option has the following syntax:

#### **BMROOT=***pathnames*

For example, you can create a subdirectory off the main project directory where you keep all the bitmaps:

**[OPTIONS]**

 **. BMROOT=.\BMP**

 **. . .**

 **. .**

Assuming the Help project file for the Help file is in the WIN31\HELP directory, this option tells Windows Help to look for bitmaps in the WIN31\HELP\BMP directory.

searches all the paths, in the order given, for the specified bitmaps. Separate multiple paths with commas. For exa**mingly Graphics 10-29** You can assign more than one path to the **BMROOT** option; Windows Help multiple paths with commas. For example:

**[OPTIONS] BMROOT=.\BMP, .\WMF, .\SHG**

 $© 1993 Microsoft Corporation, All rights reserved$